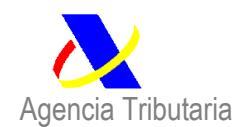

# AYUDA PARA LA APORTACIÓN DE DOCUMENTACIÓN A UNA DECLARACIÓN DE IMPORTACIÓN

ACCEDER A LA WEB DE LA AGENCIA (haga click en el siguiente enlace **[Agencia Tributaria: Inicio](https://sede.agenciatributaria.gob.es/)** )

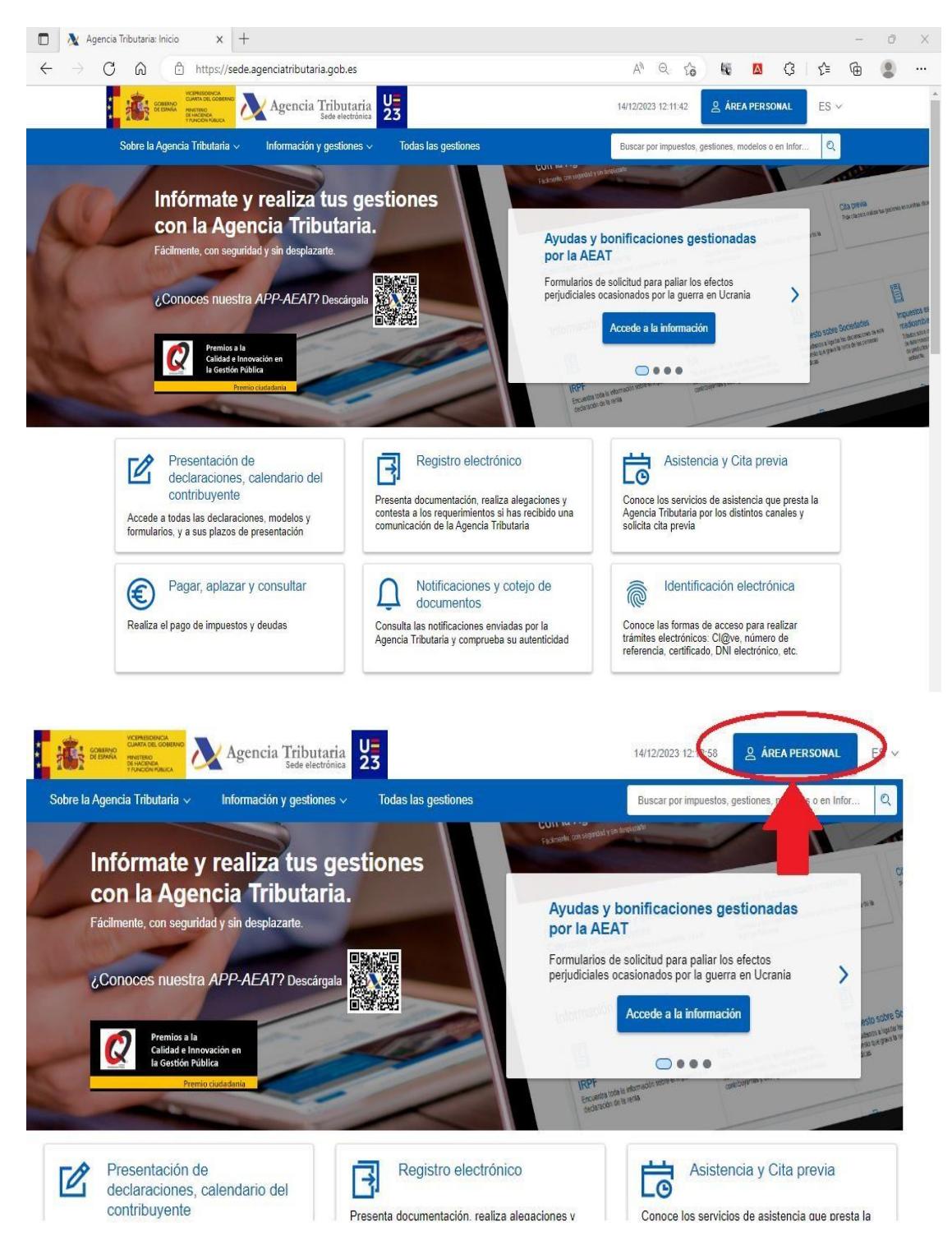

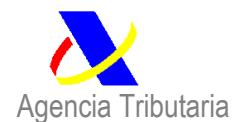

## Mi área personal

### Mis datos censales

Este apartado permite el acceso, mediante DNI electrónico, certificado electrónico válido o Cl@ve PIN, a los datos censales del usuario que figuran en los archivos de la Agencia Tributaria.

### Mis notificaciones

En este apartado podrás acceder a la consulta de tus comunicaciones y notificaciones utilizando alguno de los tipos de acceso requerido en cada caso.

### Mis expedientes

Podrás conocer el estado de tramitación de tus expedientes correspondientes a los procedimientos cuya tramitación se haya iniciado con posterioridad a 1-1-2010, así como realizar los trámites y las consultas previstas. Será necesario disponer de DNI electrónico, certificado electrónico válido o CI@ve PIN.

### Mis documentos pendientes de firma

Nuevo servicio para la firma de documentos por parte de contribuyentes desde la sede electrónica de la Agencia Tributaria.

Elegir el modo de IDENTIFICACIÓN DIGITAL correspondiente para cada contribuyente:

## Identificate con  $\bullet$ Cl@ve Móvil (incluye Cl@ve PIN) Certificado o DNI electrónico

¿Tienes dudas? visita la ayuda de identificación electrónica [3]

¿Qué es Cl@ve Móvil?

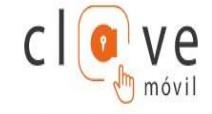

Cl@ve Móvil es el nuevo sistema de acceso electrónico a los servicios públicos que permite al ciudadano autenticarse en el trámite que esté realizando utilizando la APP CI@ve, simplemente escaneando un código QR o confirmando la petición de autenticación que le llegará a la APP Cl@ve.

Además, si usted es usuario de Cl@ve PIN también puede obtener su PIN accediendo a través de CI@ve Móvil sin utilizar la APP Cl@ve

Para hacer uso de los servicios de esta aplicación móvil es necesario estar registrado en el sistema CI@ve . [2]

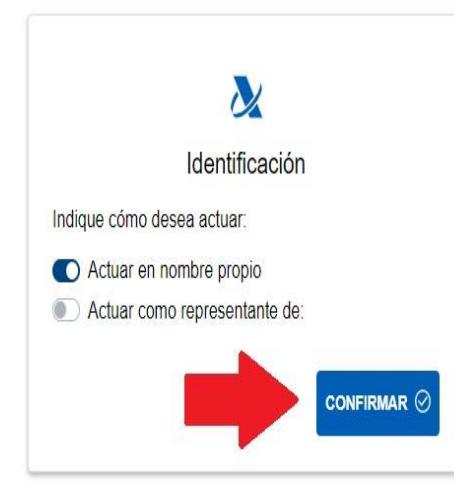

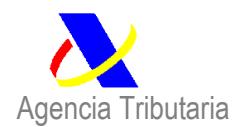

*Departamento de Aduanas e Impuestos Especiales*

## **Mis Expedientes**

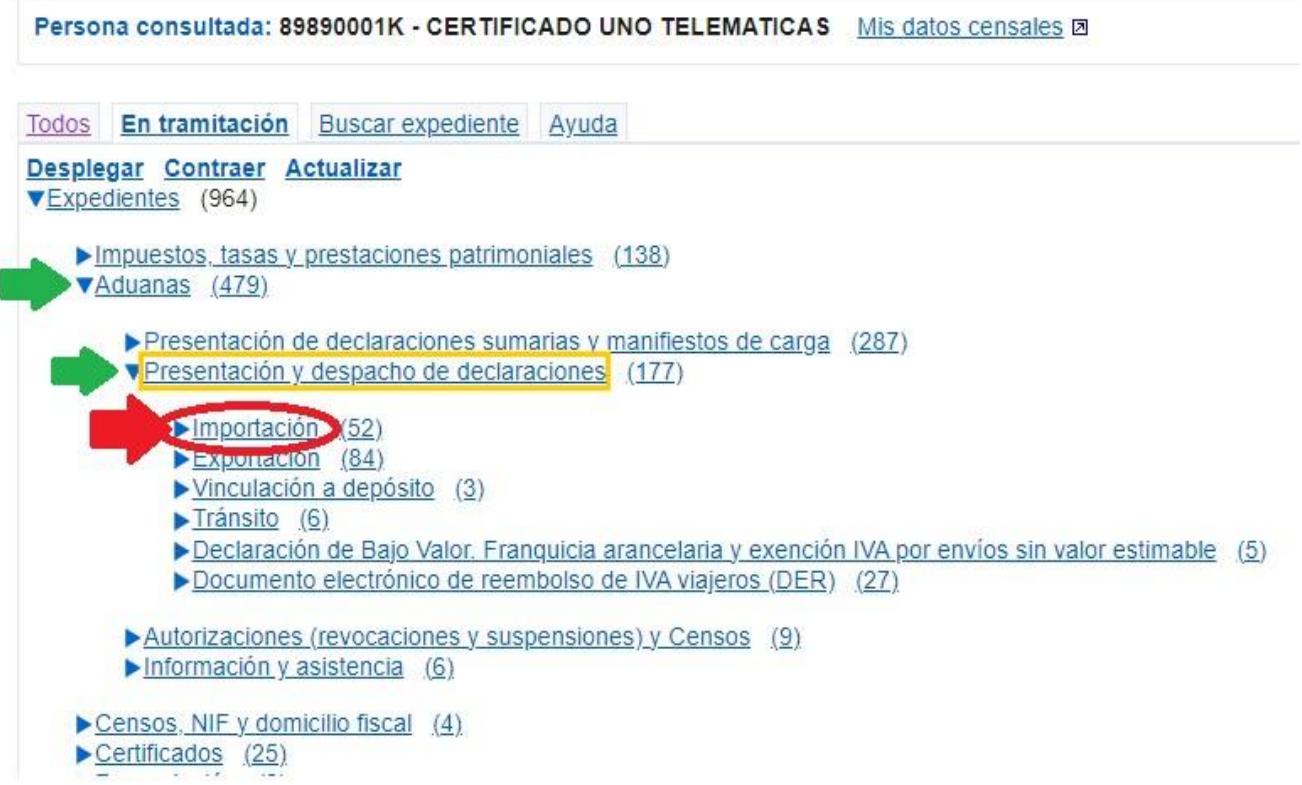

## Seleccione el Número de DUA respecto del que quiera aportar la documentación:

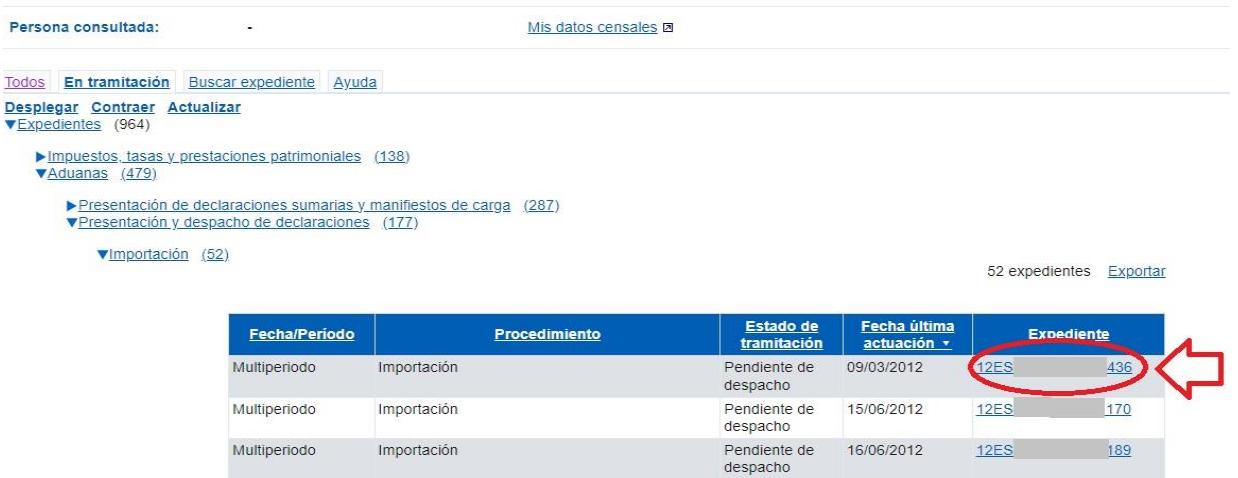

<u> 1999 - Jan Sterling von Berger von Berger von Berger von Berger von Berger von Berger von Berger von Berger v</u>

ENTRE LAS OPCIONES DE MENÚ, ELIJA LA DE CONSULTA DE DUA DE IMPORTACIÓN:

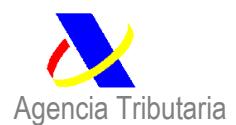

*Departamento de Aduanas e Impuestos Especiales*

Estado de tramitación Pendiente de despacho

Fecha de Admisión: 08-01-2024

**Servicios Disponibles** Consulta de documentos electrónicos **Ø** 

Consulta del D.U.A. de Importación **Ø** 

### UNA VEZ ESTÉ EN EL DETALLE DEL DUA, ELJA LA OPCIÓN DE AGREGAR ANEXO:

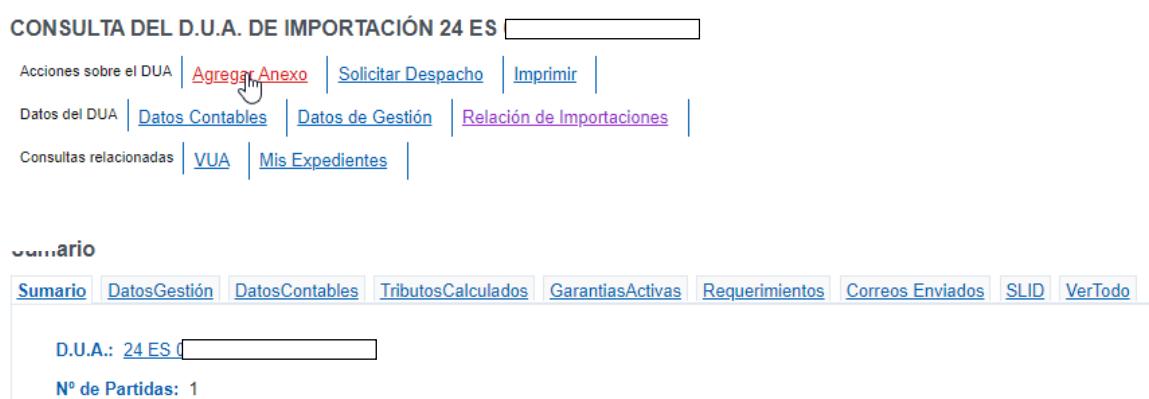

SELECCIONE LOS ARCHIVOS A ANEXAR CON LA OPCIÓN DE ANADIR FICHERO (TANTOS COMO SEAN NECESARIOS). UNA VEZ CARGADOS, SE FIRMA PARA ENVIAR:

IMPORTACIÓN. ANEXO DE FICHEROS PARA EL DOCUMENTO 23ES00999930009887 Volver al Detalle (Añadir fichero a

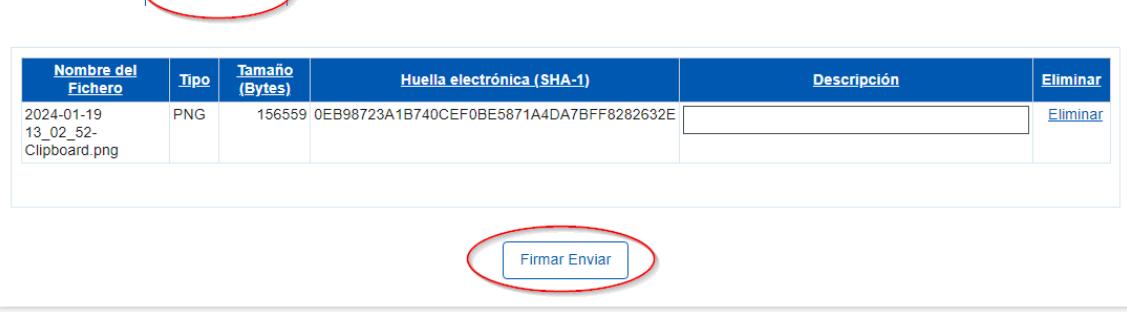

El sistema certifica la recepción de la documentación aportada mostrando un código seguro de verificación:

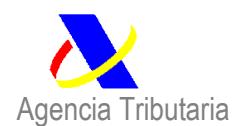

*Departamento de Aduanas e Impuestos Especiales*

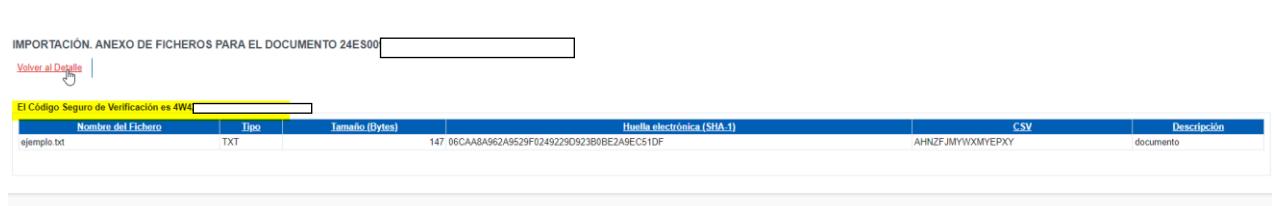

## POR ÚLTIMO, ES NECESARIO VOLVER AL DETALLE (PANTALLA DE CONSULTA) Y MARCAR LA OPCIÓN "SOLICITUD DE DESPACHO"

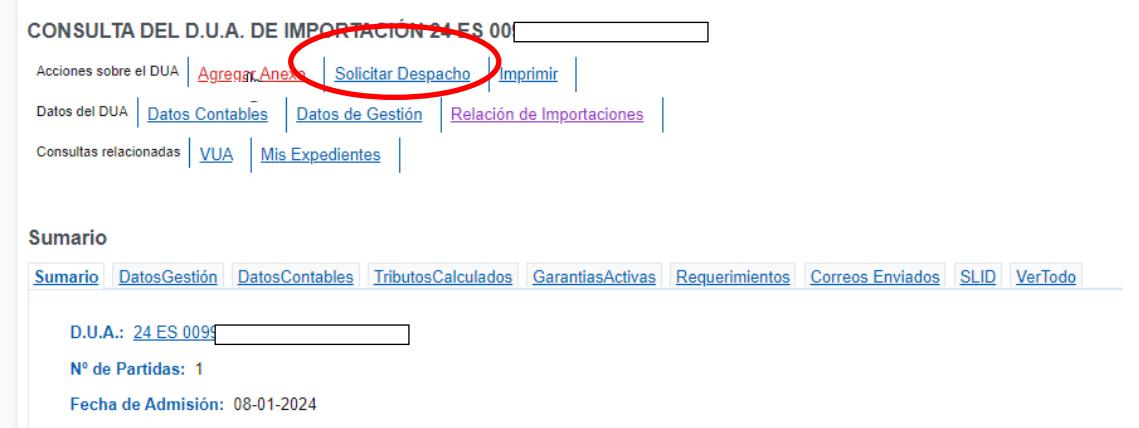